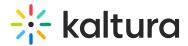

# Edit a channel - Theming

Last Modified on 08/05/2025 11:02 am IDT

28 This article is designated for all users.

## **About**

Easily customize your channel's layout, appearance, and functionality in Video Portal using Kaltura's editing features. You can update details, manage playlists and users, adjust layout, and add CTAs - everything you need to create a polished, engaging channel page.

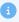

The following instructions are for Theming users.

## Access the edit page

1. From the user menu, select My Channels.

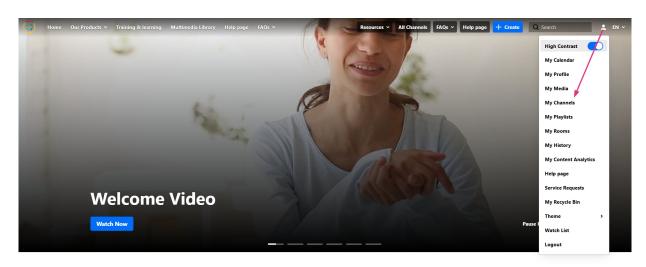

The **My Channels** page displays.

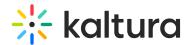

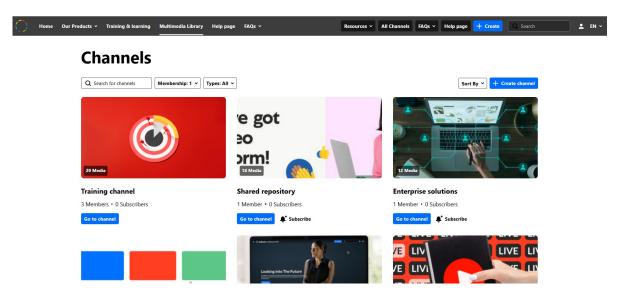

2. Find the channel you want to edit and either click 'Go to channel' button or the media thumbnail.

## **Channels**

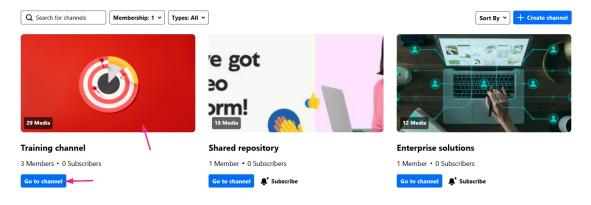

The channel page opens.

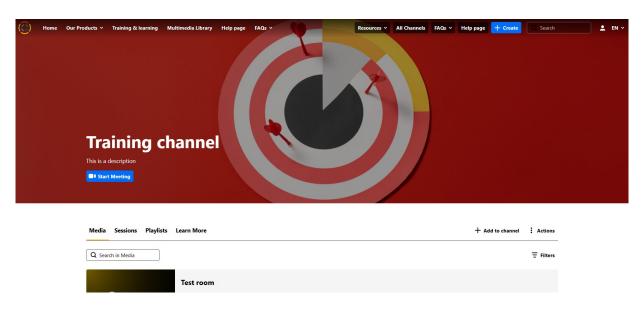

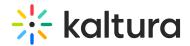

3. At the far right, click the **Actions** menu and select **Configure**.

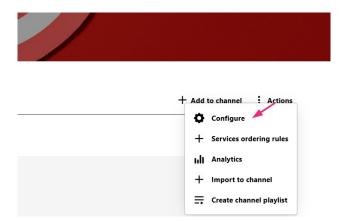

The edit page opens on the **Details** tab by default.

#### **Edit Training channel**

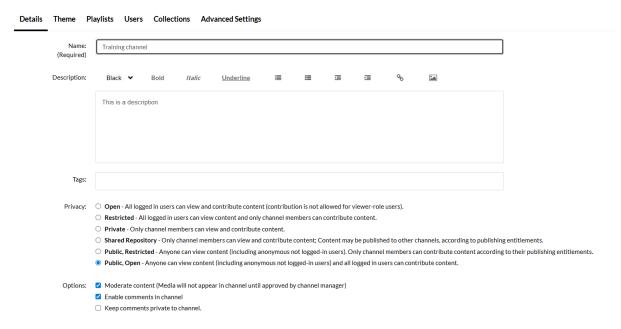

You can configure your gallery under the following tabs:

## **Details tab**

- Name dppears on the navigation bar; you can rename it here
- Description add a summary of the channel content to display on the channel page
- Tags enter descriptive tags to help with searchability
- Reference ID (Optional) used for integrations with external systems
- Privacy
  - Open anyone can view content (including anonymous users) but only administrators and channel members can contribute

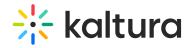

- Restricted all logged-in users can view content but only channel members can contribute
- o Private only channel members can view and contribute content
- Shared Repository Only channel members can view and contribute content;
   Content may be published to other channels, according to publishing entitlements.
- Public, Restricted Anyone can view content (including anonymous not logged-in users). Only channel members can contribute content according to their publishing entitlements.
- Public, Open Anyone can view content (including anonymous not logged-in users) and all logged in users can contribute content.
- Options (optional)

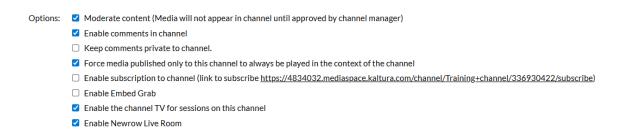

- Moderate content media will not appear in gallery until approved by manager
- Enable comments in channel
- Keep comments private to channel
- Force media published only to this channel to always be played in the context of the channel
- Enable subscription to channel
- Enable embed grab allows users to grab an embed of an entry in the context of a channel
- Enable the channel TV for sessions on this channel
- Enable Newrow Live Room
- Categories

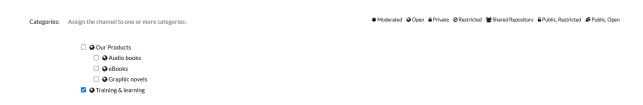

You can assign the channel to one or more categories (galleries)

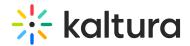

Click Save when done.

## Theme tab

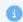

The Theme tab features are not currently available in the new Theming design.

Use the Theme tab to set how the channel looks and behaves.

# **Edit Training channel**

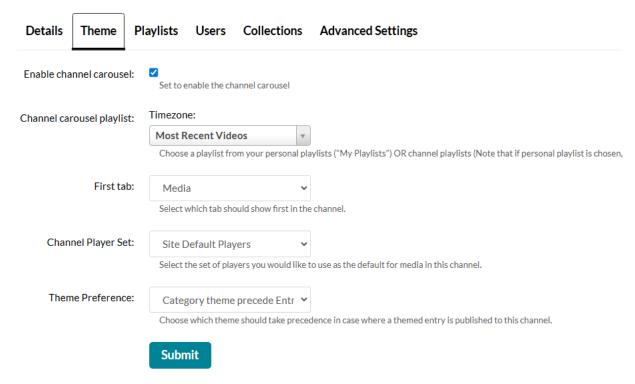

- **Enable channel carousel** Select to enable the channel carousel. When selected, the channel carousel playlist is displayed.
- Channel carousel playlist Choose a playlist from My Playlists or Channel Playlists (Note that if you choose My Playlist, only content in the channel is displayed on the carousel.)
- **First tab** Select which tab should be displayed first in the channel. (The image below shows the Media tab as the first in the channel.)
- Channel Player Set This setting controls how media in the channel is played back. A player set includes a list of players, each assigned to a different media type (video, audio, image, etc.). If a media type doesn't have a specific player assigned, the default is used.

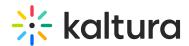

• **Theme Preference** - Choose which theme should take precedence if a themed entry is published to this channel. To learn more about a themed entry, please see Entrydesign.

## Playlists tab

Manage and customize your channel playlists.

#### **Edit Training channel** Details Theme Playlists Users Collections Advanced Settings 4 Playlists Q | Search Playlists + Create Channel Playlist Entries Title This is an example of a playlist description ø 🛍 4> This channel playlist includes a collection of training videos, best practices, and instructional content designed for trainers and facilitators. Explore modules on presentatio Playlist techniques, engagement strategies, and session planning to enhance your training sessions. Perfect for new and experienced trainers looking to refine their skills and stay up-to Manual This channel playlist features resources and tutorials on building and enhancing your brand identity. Discover strategies for creating cohesive visual designs, effective m **♦** 🛍 ♦> and marketing factics that align with your brand values. Whether you're working on rebranding or looking for tips to strengthen your current brand, this playlist has everything you need to create a strong and memorable brand presence.

There are a few options for managing your playlists:

- Click +Create Channel Playlist at the far right to make a new playlist. See our article Create a channel playlist for more information.
- To change the order of your playlists, click the dots next to the playlist title and drag to the desired position.

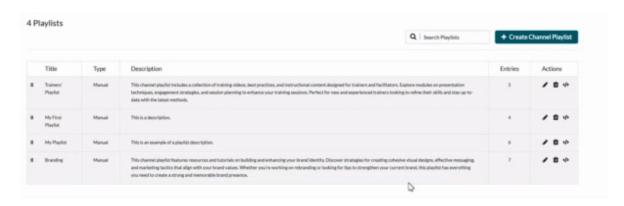

- To edit your playlist, click the **pencil icon** in the Actions column. For information, read our article Edit playlist details.
- To delete a playlist, click the **delete icon** in the Actions column.
- To embed a playlist, click the **embed icon** in the Actions column. For information, read our article Embed a channel playlist.

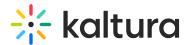

## **Users** tab

If you are the channel manager or owner, you can add users to the channel as well as view and edit permissions.

#### **Edit Training channel** Details Theme Playlists Users Collections Advanced Settings **★** Add Users User/Group Name User/Group ID Permission Subscribed Actions Louise Smith louise. z@kaltura.com Manager You, Owner P 0 P Tal tal. @kaltura.com 0 P Patrick Jones @kaltura.com

## Edit user permissions

- 1. Click the pencil icon in the **Actions** column next to the user.
  - A drop-down list appears in the **Permission** column.
- 2. Choose the permission type from the drop-down list.
- 3. Click the **save icon** to save your changes.

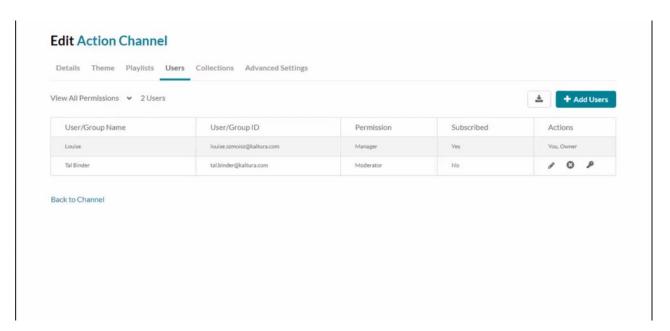

#### Add users

1. Click the +Add Users button.

The 'Add Users' window displays.

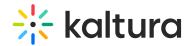

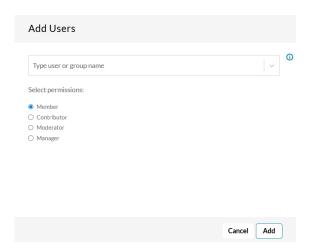

- 2. Type in the user name.
- 3. Select permission from the following options:
  - Member
  - Contributor
  - Moderator
  - Manager
- 4. Click Add.

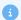

Some users may be listed as "**Not a member**". This means they are channel subscribers who have opted to receive email updates about the channel but do not hold an assigned role (Member, Contributor, Moderator, or Manager). Subscribers can still access content if the channel is open, but they do not have editing or management permissions.

## Delete users

- 1. In the list, locate the user you want to delete.
- 2. In the same row, go to the **Actions** column and click the **remove icon** (X).

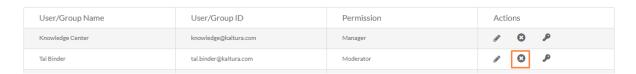

The user is removed.

#### Set a user as owner

- 1. Locate the user you want to assign ownership to on the list.
- 2. In the same row, go to the **Actions** column and click the **key icon**.

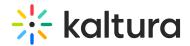

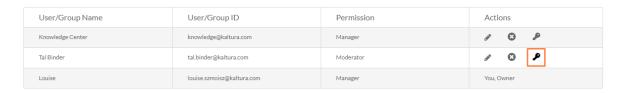

If there is already an owner assigned, a warning message will display: Only one owner can be assigned. This change will make the selected user/group the new owner and you will be set as a manager for this channel. Would you like to proceed?

3. Click **Yes** to proceed.

## Download a list of users

Click the **download icon** to export the user list as a CSV file.

#### **Edit Outdoor Activities**

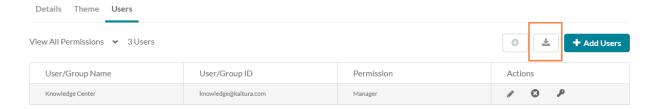

## Collections tab

Associate your channel with collections and filtering values for better organization and search. Read more about it in our article Add a channel to a channel collection.

## **Edit Training channel**

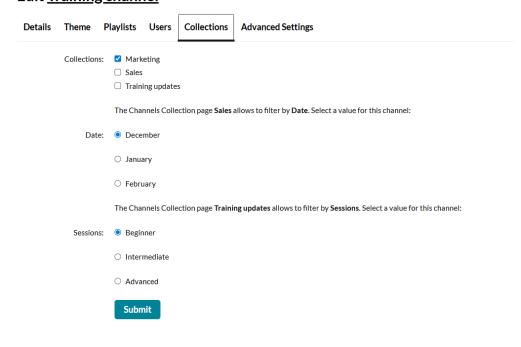

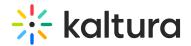

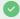

Admins must configure the channel collections module before you can use this feature.

## **Advanced Settings tab**

Personalize your channel's look and feel.

## **Edit Training channel**

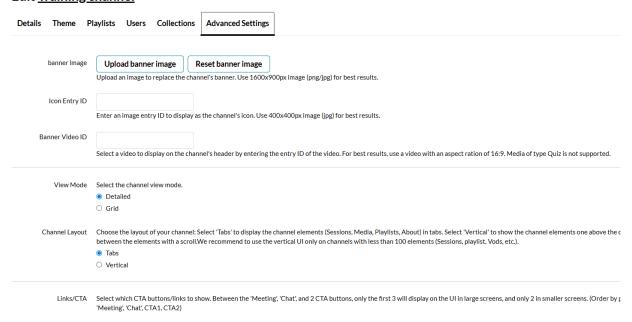

Watch the video below to learn more about customizing your channel's appearance.

There are a few options to choose from:

- **Upload banner image** Upload a banner image for your channel's main page.
- **Icon Entry ID** Enter an image entry ID to display as the channel's icon. You can find the image ID in the image's details in My Media or in KMC.
- Banner Video ID Add a video as an intro to your channel to highlight special content or anything you like.
- View Mode Choose Detailed or Grid.

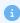

Please note the action buttons (for example, edit and analytics) are not yet available in Theming.

Channel Layout - Choose the layout of channels in the application:

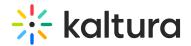

- 'Tabs' to display the channel elements (Sessions, Content, Playlists, About) in tabs.
- 'Vertical' to show the channel elements one above the other, allowing navigation between the elements with a scroll.
- **Links/CTA** Select which CTA buttons / links to show. Between the 'Meeting', 'Chat', and two CTA buttons, only the first three will display on large screens, and only two in smaller screens. (Order by priority from top to bottom 'Meeting', 'Chat', CTA1, CTA2). To display a custom link:
  - check the box next to 'Display a custom link' button.
  - enter the name that will be displayed on the button.
  - enter the HTML link you want users to be navigated to (links will open in a new tab)
- **Sections** Select which sections to display (Sessions, Playlists, Media, Learn More). Note that the Sessions and Playlist sections will automatically be hidden if no content is available in either.
- **Default Tab** Select which section tab will show up first on the channel page. Note that if the Sessions or Playlists tabs are selected as the default tab but contain no content, the next section available will show instead.
- Channel Rank Enter a name or label which can be used to identify the channel.

Don't forget to click Save when you're done!